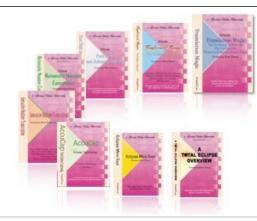

e-Power Video Tutorials presents:

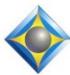

# e-Tips Newsletter

### In this Issue

Keith Vincent - p. 1

In Eclipse 10, Screenshots via Steno/Voice Commands

Wil Wilcox - p. 2

T-Mobile Unlimited Home Internet

and SpaceX Starlink

Save the Dates! Eclipse Users Group Mini -VirtuCon

### May 18-20 & 22, 2021

Presenters:

Chris Carfagno, Jeremy Thorne, Jennifer Thompson, Keith Vincent

Earn up to .8 CEU

Information and registration available soon at EclipseUsers.com

#### **Curated Webinar Bundles**

We've offered dozens of great webinars since 2007.
Check out our catalog.
Eclipse Webinars.com/

webinars\_curated\_bundles.php

Advantage Software Tech Support 24/7/365 1-800-800-1759

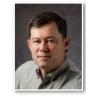

# In Eclipse 10, Instant Screenshots via Steno/Voice Commands

**Keith Vincent** 

In e-Tip #176, Wil Wilcox showed you could use the Windows "PrintScreen" command to take fast screenshots during remote proceedings. Following that great suggestion, I've worked with Eclipse programmer Jeremy Thorne so that with a quick steno or voicesteno command, you can get a realtime screenshot from a second monitor and also instantly find and open the screenshot when you are editing. It saved my sanity in a depowhen the attorney said, "I will not attach this as an exhibit, but let

me ask you about these Chinese names that you see in this spreadsheet." By the end of the job, I had several screenshots for documents that would have been otherwise unavailable. The screenshots are grouped in the File Manager under the date (-Screen-0211) and their

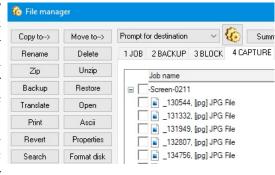

names show the hour, minute, and second when each one was created.

Two things make this possible.

- 1) As of Eclipse 10.0.0.34, the "Internet support" dialogue that opens from within the "Support" menu can accept complex commands for other programs that run behind the scenes. It's not just for going to the Eclipse website or some other internet address.
- 2) A small "freeware" program called MiniCap responds to command-line statements and saves screenshots for you. There is no fee to use MiniCap, but I do recommend donating to its creator. Where to download? https://www.donationcoder.com/Software/Mouser/MiniCap/downloads/MiniCapSetup.exe.

(continued on page 3)

## T-Mobile Unlimited Home Internet and Starlink

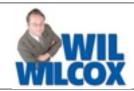

Doing the best job providing remote court reporting services includes having the best tools available such as your Eclipse software and, of course, a robust Internet connection.

For many people there are only one or two primary Internet providers available in your area, typically from a telephone or cable company. In my neighborhood, we actually only have one other viable Internet option than the one from Spectrum (the cable company). That's AT&T U-verse, but with U-verse the download speed was no faster than 3 to 5 Mbps, which is just not good enough.

Spectrum, while offering gigabit Internet speeds, has had frequent outages lately, so that's not the best single solution either. With two adults working via Zoom and three kids attending school via Zoom, we just can't afford to have our Internet out for any length of time at all. That's why as a backup I have a mobile data card in my laptop. In a pinch, I can also use the hotspot with my phone. In a previous tip I showed how you can bond or combine multiple Internet connections together using Speedify.

Just recently a court reporting agency said, "We have a job for you tomorrow and they are thinking of leaving our agency for another. We need you to make everything perfect so that will not happen. There will be up to 30 attorneys." Can you imagine if that happened on a day when our Spectrum Internet was not working well? So I decided to look into having an additional backup Internet option.

New Internet options are available now, or coming soon, that are definitely worth checking into. The first is T-Mobile Home Internet. It is just \$50 per month for unlimited home internet. The hardware is provided free of

charge. T-Mobile has the largest 5G network in the country and has begun to offer a very competitive home internet service.

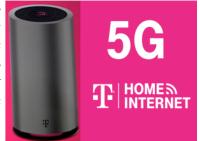

We just signed up for T-Mobile Home Internet. They sent a free gateway/home wifi router. After it arrived, I downloaded the T-Mobile app for my cell phone and plugged the gateway in and followed the simple setup instructions. The speed is consistently 40 or 50 Mbps download and 25 Mbps upload. Many people are reporting speeds much higher than this, up to 150 Mbps.

As I mentioned, T-Mobile Home Internet is very affordable at just \$50 per month for unlimited Internet service and the equipment. This service is not available nationwide yet but will be rolling out as time goes on.

To see if your location offers T-Mobile Home Internet, go to:

https://www.t-mobile.com/isp/eligibility.

The **next option to consider is Starlink from SpaceX**. It is a satellite internet provider that

will eventually have thousands of small satellites in low-earth orbit. Starlink is especially designed to offer Internet in remote and hard to reach areas. Starlink is currently in beta testing and taking reservations now for the service at \$99.00 per month and I

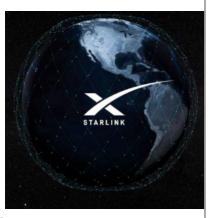

believe \$499 for the small satellite dish which is about the size of a large pizza box. Elon Musk says that the speeds, which now average 50-150 Mbps, will be closer to 300 Mbps by later this year and

even higher in the future.

To place an order for Starlink, go to: <a href="https://www.starlink.com/">https://www.starlink.com/</a>.

## Instant Screenshots via Steno/Voice Commands

(continued from page 1)

Here's how to set this up. (I'll also make a **Visualizer**.)

- 1) **Download and run MiniCapSetup.exe**. When asked for the Destination Location, type "C:\MiniCap".
- 2) Connect a second display to your computer. (We are **NOT** using 2 computers here.) Right-click on your Windows desktop and select "Display settings". Scroll to "Multiple displays" and pick "Extend desktop to this display." Click-drag to this second display whatever you want to be captured in screenshots.
- 3) In Windows "Ease of Access" settings, turn OFF "Show animations in Windows."
- 4) On your first/main display, open Eclipse. Then open User Settings, Programming, File Locations. On a new line at the end of the list, type: "CAPTURE=C:\MiniCap".
- 5) **Go to Eclipse User Settings, Edit, Macros.** Then use the "**Import**" button and find the macros file that you download at the e-Tips page of KVincent.com. The file is "**ScreenCapture Macros.mac**". The import will add three items to the top of your list of macros:"- CaptureScreen1-RT", "- CaptureScreen2-RT" and "- Find Screenshot".
- 6) Select either "- ScreenCapture1-RT" OR ELSE "- ScreenCapture2-RT" to tell Eclipse which screen you want MiniCap to capture. (For me, it would be Screen 2.) Next use the "Edit" button. Then use the "Dict Entry" button to tell Eclipse what steno or voicesteno you'll use to trigger the screenshot.
- 7) The macro "- **Find Screenshot**" will find and open your previous screenshot, but you need to use the

**"Edit"** button and then the **"Speed keys"** button to assign a keyboard command. I use Ctrl+Shift+Alt+C.

In other words, there are two processes here. With Eclipse as the "active" window (a crucial starting point), your steno/voicesteno command uses one of the "ScreenCapture" macros to quietly work in the "Internet Support" dialogue. It tells Eclipse to add a Script line above the current paragraph, with the name of the file that MiniCap must create. It will also begin a new paragraph. For that reason, I use my steno command at the end of a sentence, NOT in the middle of one.

Here's an example:

Q. All right. I'm not marking this as an exhibit, but one of the things that was produced to us in discovery was this very long report a lawyer that the company hired to investigate Smith's complaints.

Sc: x|{CAPTURE}-Screen-0211\_155637.jpg

Have you seen this report before?

In this example, 155637 is the time of the screenshot, 0211 is the date (Feb. 21st), and the JPG file will be stored in the {CAPTURE} file location.

The second process happens when I'm editing. I use Ctrl+Shift+Alt+C to run the "- Find Screenshot" macro. That finds the previous Script line

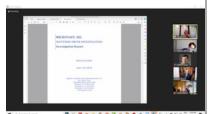

and opens the specific screenshot for me. Wonderful!

## Eclipse Users Group Mini-VirtuCon - May 18-20 & 22, 2021

The Eclipse Users Group VirtuCon last October was a great success, so by popular request there will be a **Mini-VirtuCon on May 18-20 & 22, 2021**.

Chris Carfagno and Jeremy Thorne will offer a two-hour class on Audio, first on the 18th for steno writers and on the 19th for voice writers. On the 20th, Jeremy Thorne will offer 2 hours on Exploring Eclipse 10 (Part 1), with an assist from Jennifer Thompson and Keith Vincent. On May 22nd, Jennifer and Keith will offer 4 hours on Exploring Eclipse 10 (Part 2), with a generous assist from Jeremy.

Whether your input method is steno or voice, it's a great opportunity to get 8 hours of training on Eclipse 10 and its many wonderful features. More information will follow soon at www.EclipseUsers.com. For now, Save the Dates!

The information contained in this document represents the current views of Keith Vincent and Wil Wilcox and those who submit articles on the issues discussed as of the date of publication. Market conditions change and, thus, after the date of publication, e-Power Video Tutorials cannot guarantee the accuracy of any information herein. We regret that we cannot answer individual questions nor can we consult on problems or purchasing decisions. Information in this document is provided "as is," without warranty of any kind, expressed or implied, including but not limited to implied warranties of merchantability, fitness for a particular purpose, and freedom from infringement. The user/reader assumes the entire risk as to the accuracy and use of this document. This document may not be redistributed without permission. All trademarks acknowledged. Copyright, e-Power Video Tutorials, 2021.